## Integridade Referencial

VERSÃO 0.1

Isabel Azevedo

15 de Novembro de 2004

No exercício que foi desenvolvido nas aulas práticas seria possível existir um movimento de um tipo, por exemplo, 'DEPO', no ficheiro MOVIM que não existisse no ficheiro TIPOS onde estão todos os tipos de movimentos possíveis. Para evitar situações destas é possível definirem-se restrições de integridade referencial, que é uma forma de garantir que todas as chaves estrangeiras são válidas.

Mesmo que nos ficheiros físicos estejam definidas quais as chaves primárias, para se definirem relações entre os ficheiros (ou tabelas, na nomenclatura SQL) é necessário definir-se o constrangimento "Primary Key".

As instruções SQL que permitem a definição de constrangimentos do tipo "Primary Key"para cada um dos ficheiros físicos criados nas aulas práticas são as seguintes:

ALTER TABLE ISA/TIPOS ADD CONSTRAINT PK\_TIPOS PRIMARY KEY (CODIGO)

ALTER TABLE ISA/CONTAS ADD CONSTRAINT PK CONTAS PRIMARY KEY (NINT)

ALTER TABLE ISA/MOVIM ADD CONSTRAINT PK\_MOVIM PRIMARY KEY (NUMC, DATA; SEQ)

Na Figura 1 apresenta-se o resultado de uma dessas instruções:

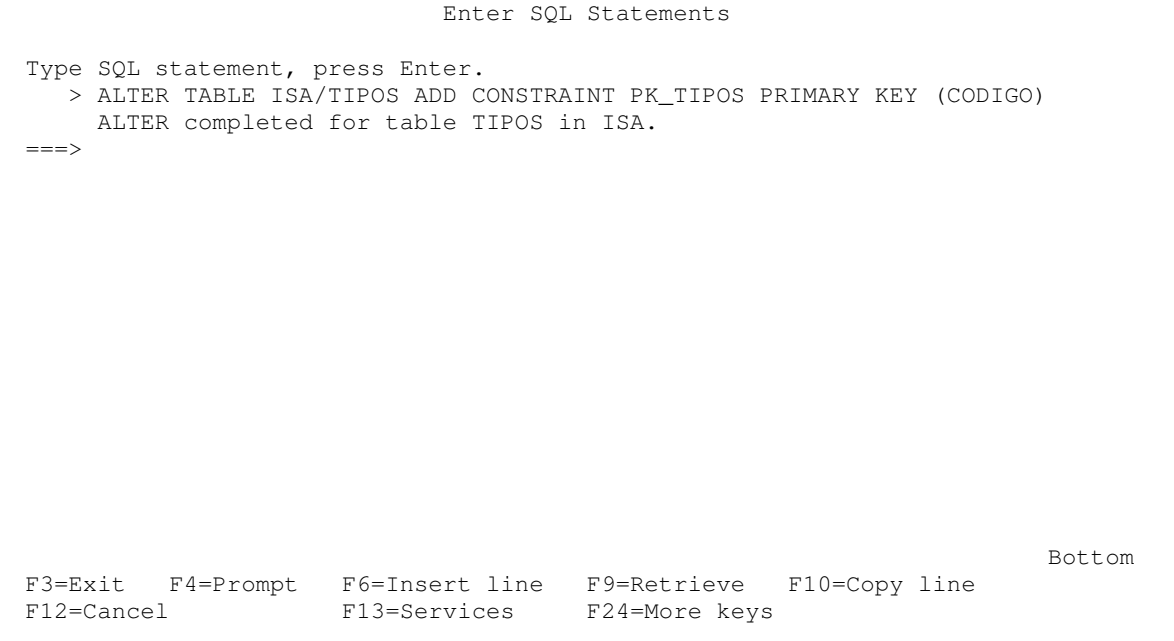

Figura 1 – Definição de um constrangimento do tipo "primary key"

Após a definição das chaves primárias de todas as tabelas, podem ser criados os constrangimentos que definem quais são as chaves estrangeiras. A definição destes constrangimentos em SQL para o ficheiro MOVIM poderia ser realizada com duas instruções:

ALTER TABLE ISA/MOVIM ADD CONSTRAINT FK\_CODMOV FOREIGN KEY (CODMOV) REFERENCES ISA/TIPOS (CODIGO) ON DELETE RESTRICT ON UPDATE RESTRICT

ALTER TABLE ISA/MOVIM ADD CONSTRAINT FK\_NUMCON FOREIGN KEY (NUMC) REFERENCES ISA/CONTAS (NINT) ON DELETE RESTRICT ON UPDATE RESTRICT

Depois de se terem definidos estes constrangimentos , se tentar inserir no ficheiro MOVIN um movimento de uma conta que não exista no ficheiro contas, não conseguirá conforme pode visualizar na Figura 2.

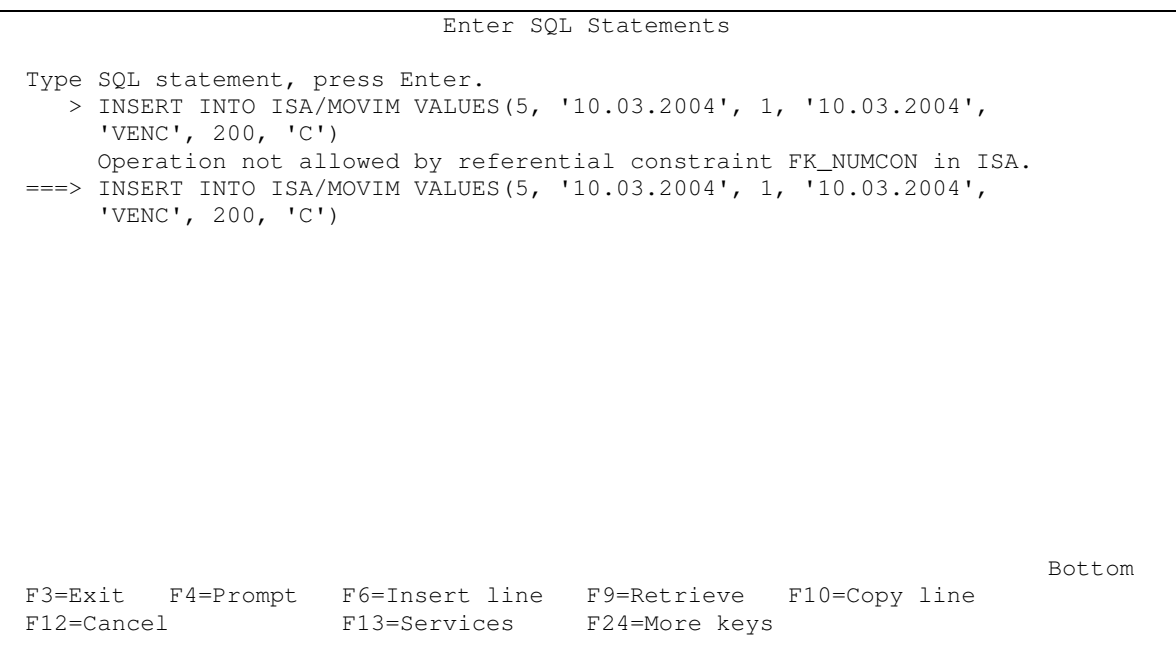

**Figura 2 – Exemplo de uma inserção não permitida**

Também pode-se utilizar o iSeries Navigator para as operações realizadas anteriormente. Nessa aplicação deve iniciar uma ligação ao servidor iSeries (AS/400) e validar-se. Vá a opção "Bases de Dados" (no lado direito por baixo da sua ligação activa), escolha "Navigator da Base de dados" e depois "Correlacione a base de dados". Poderá ver as tabelas que estão na sua biblioteca e trabalhar com as propriedades de uma tabela para realizar as mesmas operações realizadas anteriormente com instruções SQL.

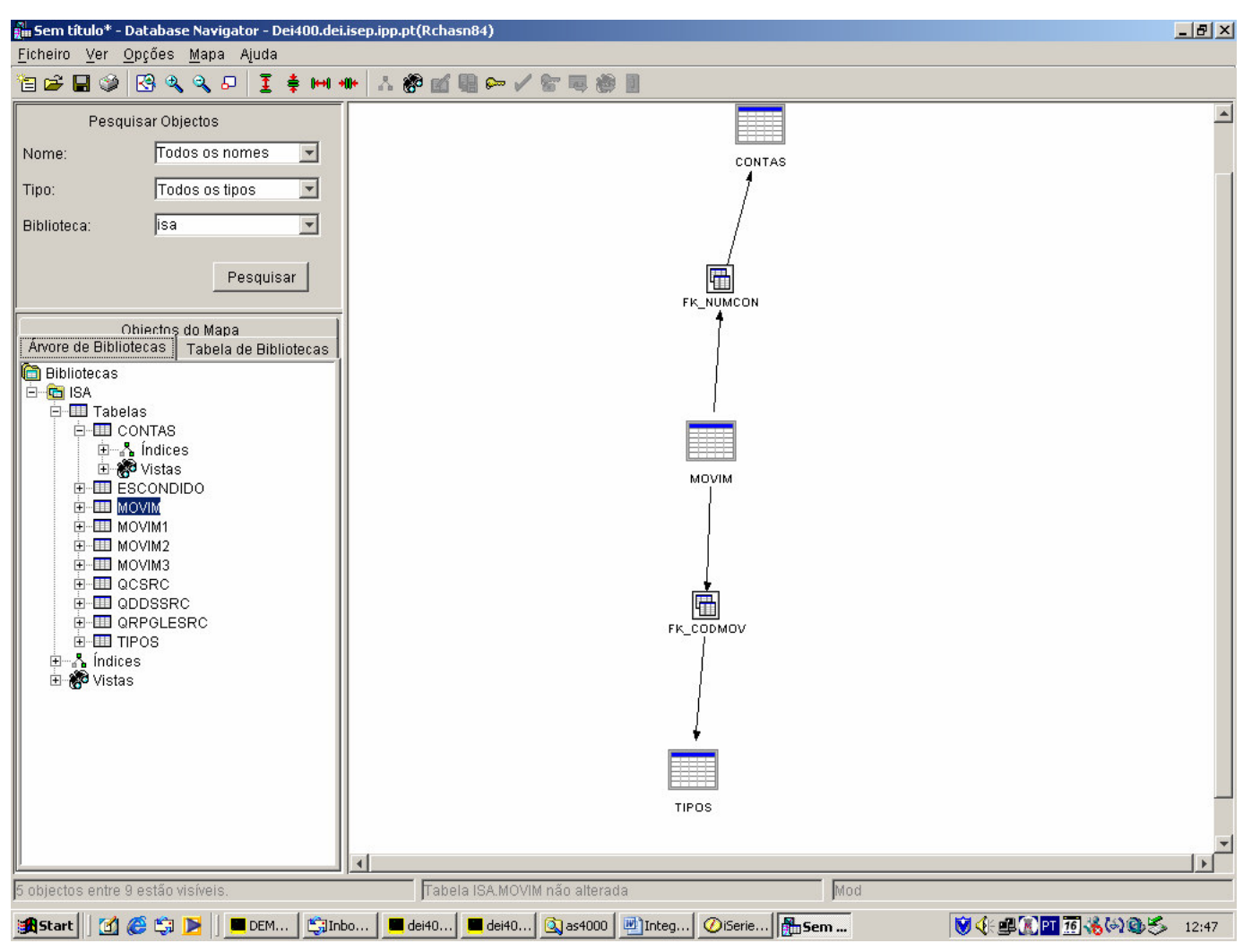

Figura 3 - Utilização do iSeries Navigator